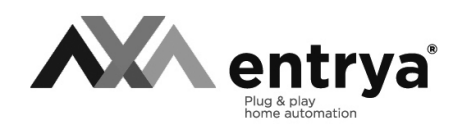

# **Facila neXt M71 - M71W**

Installatie- en gebruikershandleiding

# **Index**

**2**

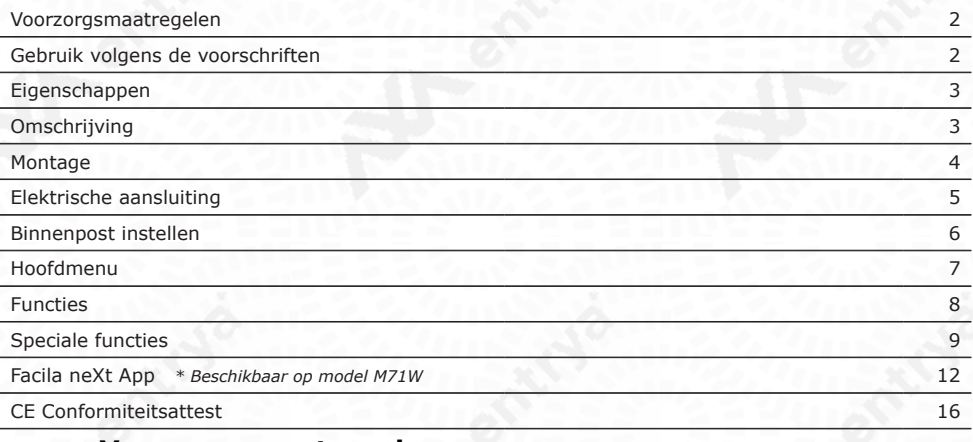

### **Voorzorgsmaatregelen**

Lees deze handleiding aandachtig voor installatie of gebruik van het toestel.

**Entrya Technologies BVBA** is niet verantwoordelijk voor een onjuiste installatie en het niet voldoen aan de lokale elektrische- en bouwvoorschriften.

**Entrya Technologies BVBA** kan niet aansprakelijk gesteld worden voor beschadigingen en bedrijfsstoringen, die voortvloeien uit het feit dat de montage- en de gebruiksaanwijzing niet in acht genomen worden.

Bewaar alle onderdelen en deze handleiding voor later gebruik.

- Voor werkzaamheden altijd het toestel spanningsvrij maken en beveiligen tegen opnieuw inschakelen.
- Nooit een beschadigd toestel in gebruik nemen.
- Het is niet toegestaan onderdelen te wijzigen anders dan in deze handleiding omschreven.
- Neem contact op met een gekwalificeerde installateur als een storing niet kan worden verholpen. Open het toestel niet!

### **Gebruik volgens de voorschriften**

- Voor schade, die ontstaat door ander gebruik, stelt de producent zich niet aansprakelijk. Het risico wordt uitsluitend gedragen door exploitant.
- Het toestel mag uitsluitend in technisch perfecte staat en volgens de voorschriften worden gebruikt, bovendien met inachtneming van de veiligheids- en gevarenrichtlijnen en de montageen gebruiksaanwijzing.
- Storingen, die een veilig gebruik onmogelijk maken, moeten onmiddellijk worden verholpen.

### **Eigenschappen**

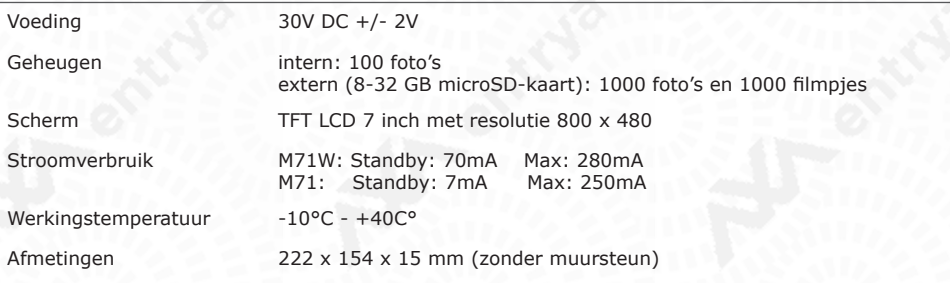

# **Omschrijving**

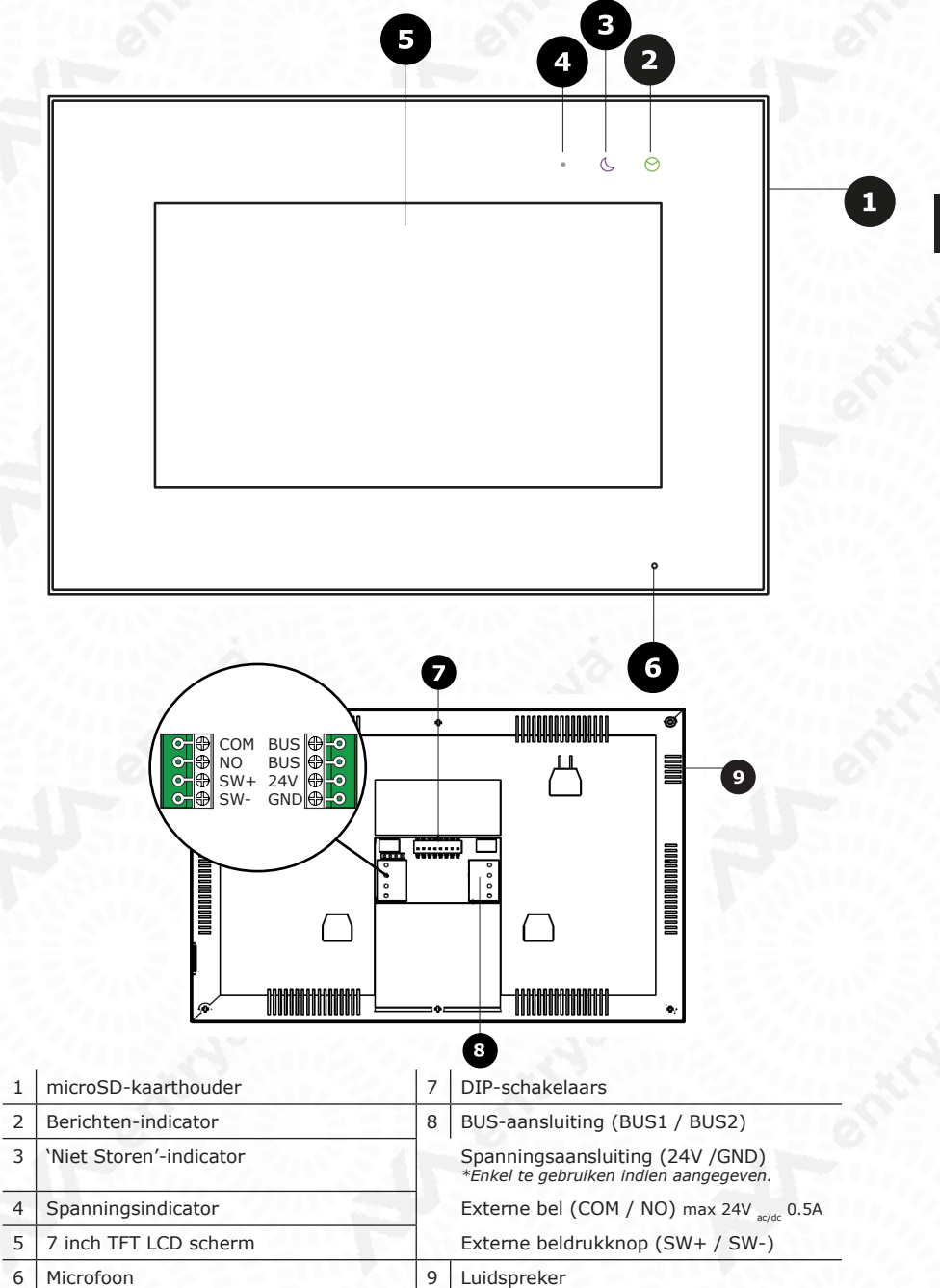

Alle teksten en afbeeldingen in deze handleiding zijn auteursrechtelijk beschermd en intellectueel eigendom van ENTRYA BVBA.

**3**

### **Montage**

Monteer het toestel op een vlakke ondergrond en maak gebruik van de meegeleverde schroeven of gebruik bevestigingsmaterialen aangepast aan de ondergrond. Sluit de bedrading aan en selecteer de vereiste instellingen. Bepaal de hoogte van de installatie naargelang de situatie.

#### **Belangrijk:**

- **• Bescherm het toestel tegen trillingen en vallen.**
- **• Er kunnen storingen optreden in het beeld of geluid als het toestel of de bedrading te dicht bij een elektromagnetisch veld wordt gemonteerd. Bijvoorbeeld: microgolfoven, TV, computer,…**

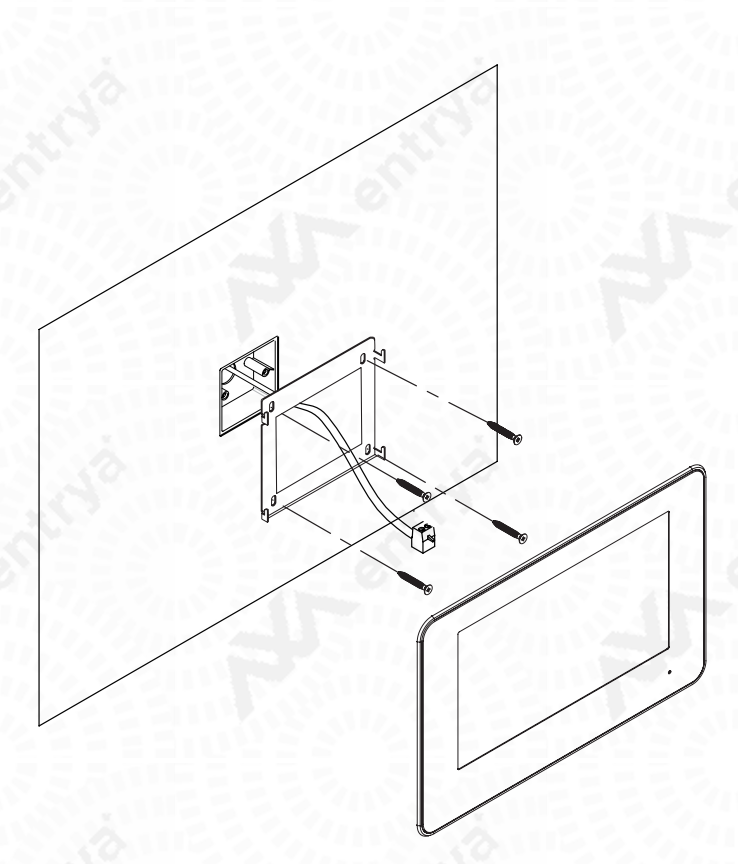

- 1. Maak een ruimte vrij om de bedrading aan te sluiten.
- Plaats idealiter een inbouwdoos om de montage af te werken.
- 2. Boor gaten in de muur en bevestig het montageframe.<br>3. Sluit de bedrading aan en stel de DIP-schakelaars corre
- 3. Sluit de bedrading aan en stel de DIP-schakelaars correct in.
- 4. Schuif de binnenpost op het montageframe.

# **Elektrische aansluiting**

#### **Opgelet!**

**De maximale lengte van de bedrading is beperkt. Het gebruik van andere kabels dan voorgeschreven kan invloed hebben op de maximale lengte van de bedrading of storingen veroorzaken. Het is niet toegestaan om kabel met parallelle aders (niet getwist) over lange afstand naast andere bekabeling te plaatsen. Hierdoor kunnen er storingen in het beeld en geluid ontstaan. Gebruik steeds kabel met getwiste paren zonder afscherming.**

#### **Opgelet!**

**Eindweerstand / Impedantie-schakelaar aanzetten op toebehoren of binnenposten met symbool** *Ω***.**

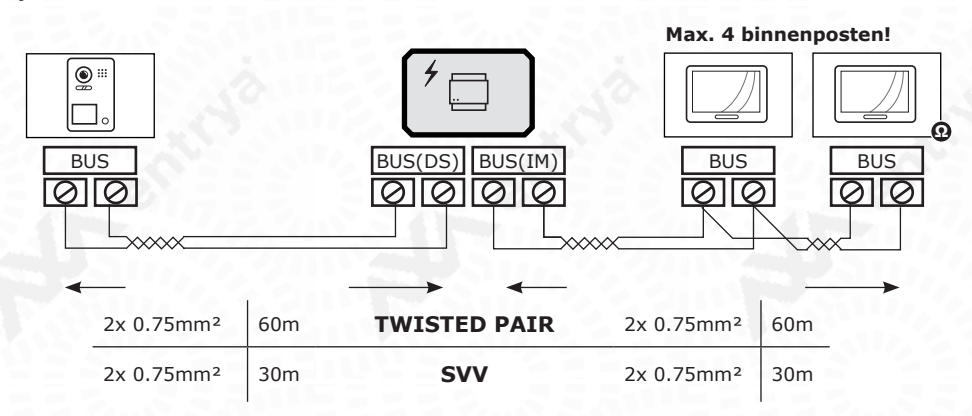

# **Elektrische aansluiting in ster**

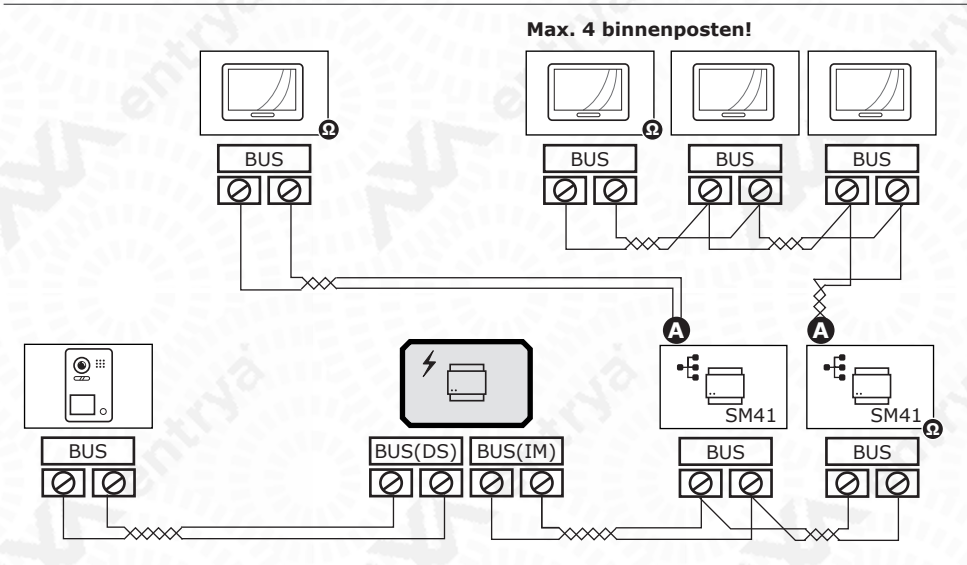

**Ω** Eindweerstand op splitter aanzetten door jumper op ON te plaatsen.

# **Binnenpost instellen**

Stel je binnenpost correct in door het adres en de eindweerstand in te stellen. Stel in of dit een hoofdof bijkomende binnenpost is.

# **Adres instellen**

Stel een adres in tussen 1 en 32 met de dipschakelaars 1 t.e.m. 5. Buitenposten met één drukknop roepen binnenposten met adres 1 op. Buitenposten met meerdere drukknoppen roepen respectievelijk adressen 1, 2, 3,.. op. DOFF / UIT ON / AAN

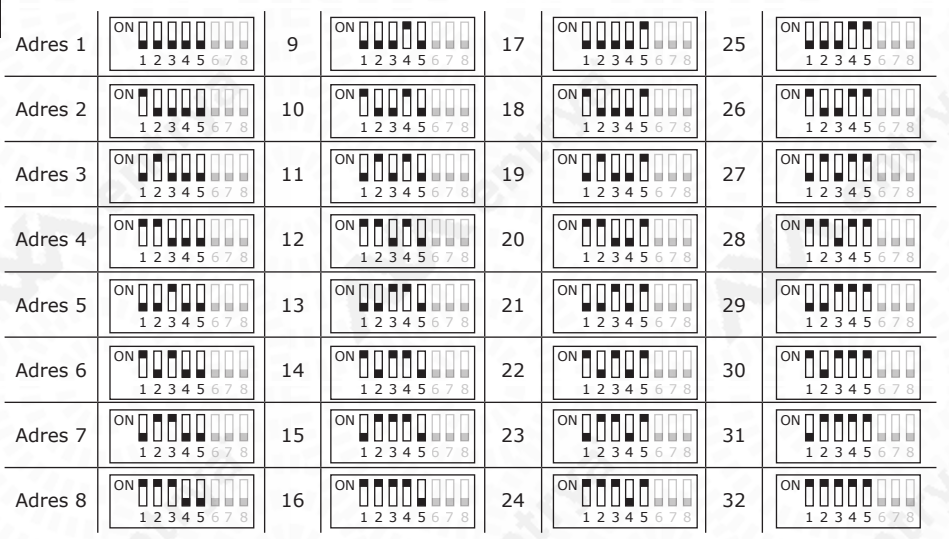

# **Bijkomende binnenposten instellen**

Bepaal de hoofd-binnenpost en de bijkomende binnenposten met de dipschakelaars 6 en 7. Ieder adres heeft steeds één hoofd-binnenpost en optioneel meerdere bijkomende binnenposten.

Indien deze monitor de enigste binnenpost is, is ze ook de hoofd-binnenpost.

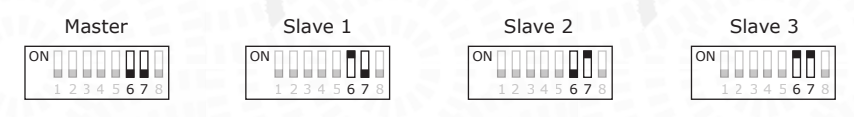

# **Eindweerstand instellen**

De eindweerstand / impedantie-schakelaar wordt aangezet op toebehoren of binnenposten die laatst staan op de BUS-lijn en worden aangeduid met symbool **Ω**

Indien deze monitor de enigste binnenpost is, is ze ook de laatste op de BUS-lijn en wordt de eindweerstand ingeschakeld.

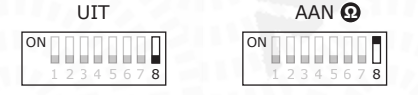

# **Hoofdmenu**

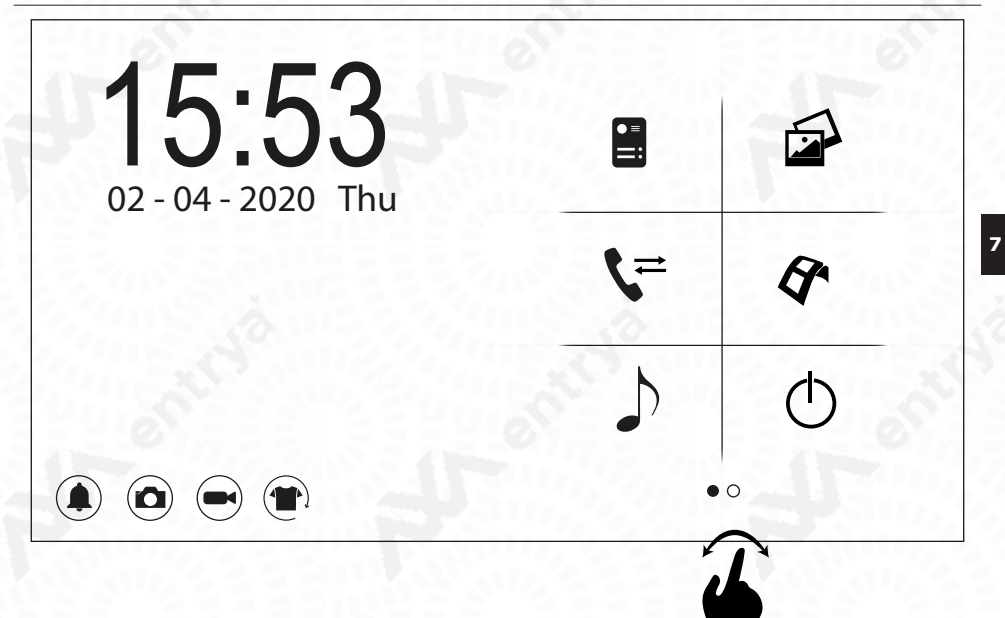

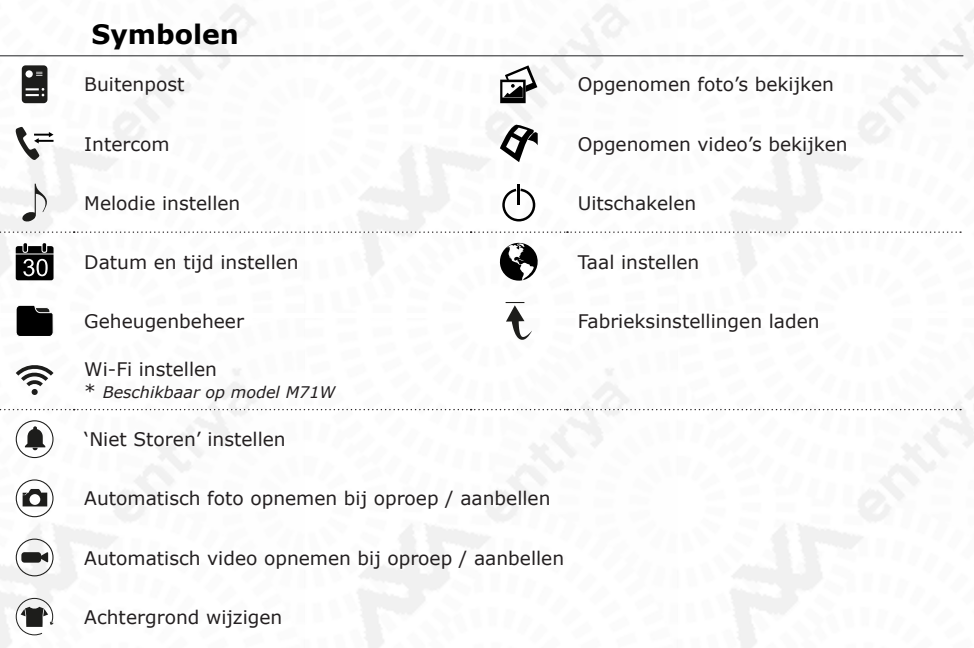

# **Functies**

#### **Buitenpost**

Druk op het icoon om een verbinding met de buitenpost met adres 1 te verkrijgen. Tijdens de verbinding kunnen de volgende functies gebruikt worden:

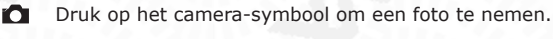

**COM** Druk op het video-symbool om een video op te nemen. *\*met microSD-kaart*

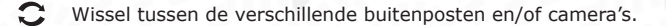

- 88 IP-Camera View (p.11)
- L Druk op het telefoon-symbool om een gesprek te starten.
- ≓ Pas de helderheid, kleur, contrast en het volume aan.
	- Verbreek de verbinding met de buitenpost en keer terug naar het hoofdmenu.
- $\bigcirc$ Bedien Slot 1
- $\bigcirc$ Bedien Slot 2
- $\circledcirc$ Bedien de verlichting

#### **Intercom**

Druk op het icoon om een namenlijst op te roepen. Aan de hand van deze namenlijst kan een oproep tussen binnenposten opgestart worden.

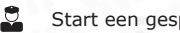

- Start een gesprek met de bewaker(-post).
- $\mathbf{r}$ Start een gesprek met de geselecteerde persoon.

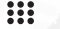

Geselecteerde persoon / binnenpost hernoemen.

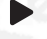

- Volgende pagina.
- Vorige pagina.

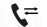

- t= Schakel naar de Intercom-modus.
- Keer terug naar het hoofdmenu.

#### **Melodie**

Druk op het icoon om een melodie te selecteren bij een oproep van de buitenpost en/of een oproep van een binnenpost.

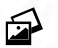

#### **Foto's**

Druk op het icoon om de opgenomen beelden te bekijken en eventueel te verwijderen. (FIFO)

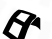

#### **Video**

Druk op het icoon om de opgenomen beelden te bekijken en eventueel te verwijderen. (FIFO) *\*met microSD-kaart*

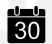

#### **Datum**

Stel een datum en een gewenst datum-formaat in.

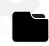

#### **Geheugenbeheer**

Verwijder of kopieer foto's van het interne geheugen of de microSD-kaart. Formatteer eventueel de microSD-kaart.

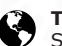

**Taal** Stel de gewenste taal in.

# **Reset**

Stel de binnenpost terug in naar de fabrieksinstellingen. De Wi-Fi-instellingen blijven.

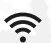

**Wi-Fi** *\* Beschikbaar op model M71W*

Verbind het toestel met het Wi-Fi netwerk. Stel een gewenste doorschakeltijd tussen 0 en 25 seconden in, indien UIT wordt er niet doorgeschakeld.

#### **Niet Storen**

Schakel de functie 'Niet Storen' in of uit. Indien de functie actief is, wordt er geen beltoon afgespeeld bij een oproep.

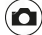

#### **Automatisch foto nemen bij een oproep**

Bij het begin van een oproep wordt automatisch een foto genomen.

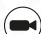

**Automatisch video (opname-duur: 15s) maken bij een oproep**

Bij het begin van een oproep wordt automatisch een video gemaakt. *\*met microSD-kaart*

#### **Achtergrond wijzigen**

Druk verschillende malen op dit icoon om de achtergrond van de binnenpost te wijzigen.

# **Speciale functies**

**Om de speciale functies in te stellen tik je driemaal in de linkerbovenhoek van het menu 'Reset'.**

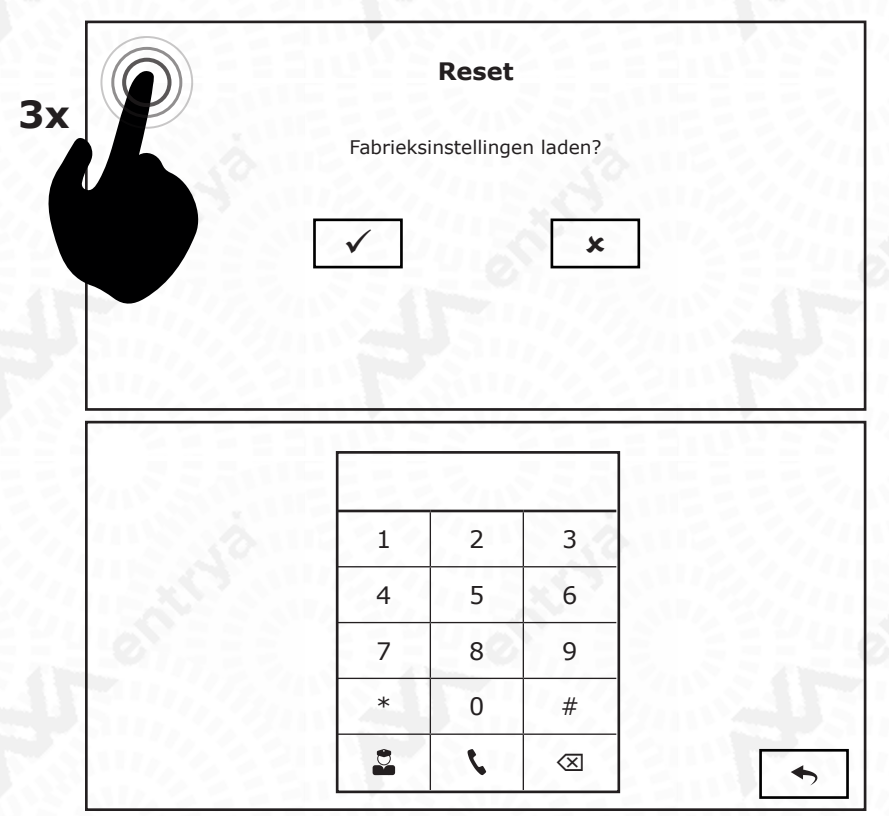

# **Speciale functies**

De speciale functies omvatten het in- of uitschakelen van de videokanalen, de bewakerpost, de namenlijst en het instellen van een ontgrendeltijd. Door videokanalen in te schakelen, worden extra buitenposten en camera's beschikbaar gemaakt.

Geef de volgende codes in en bevestig met het telefoon-symbool om de functie in- of uit te schakelen.

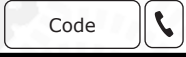

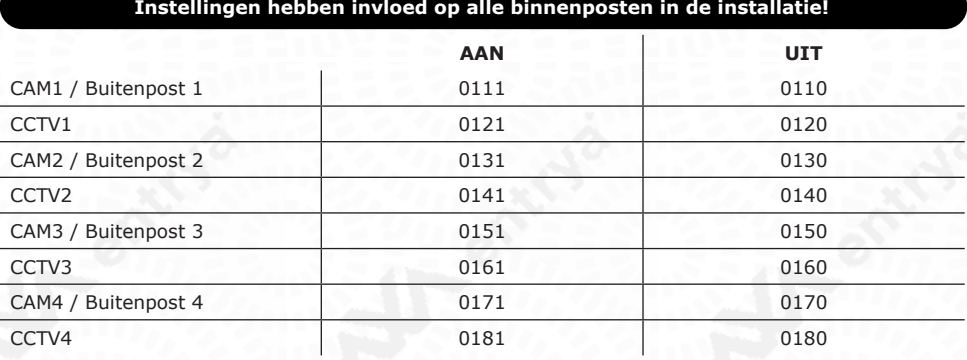

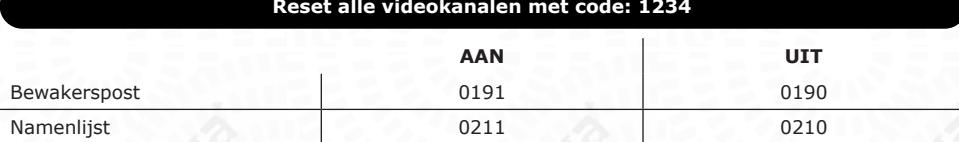

**Stel een ontgrendeltijd in** voor Slot 1, 2 en/of een vertragingstijd op de ontgrendeltoets in stappen van een halve seconde tussen 0.5 en 10 seconden. *Bijvoorbeeld voor Slot 1: 1101=0.5s, 1102=1s, .. 1120=10s*

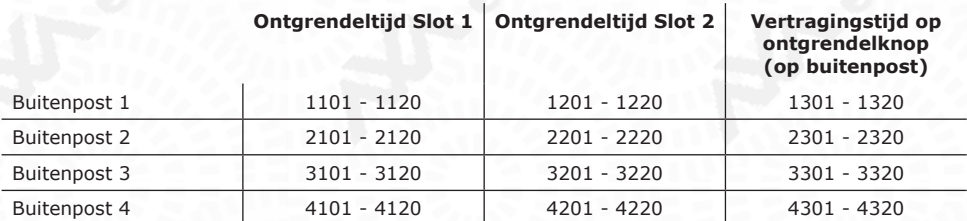

#### **Bepaal welke ontgrendeltoetsen beschikbaar zijn op de binnenpost**

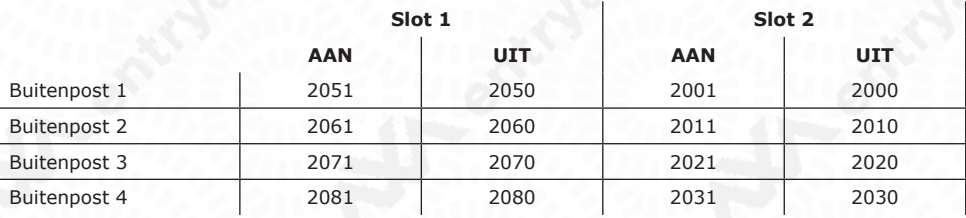

### **IP-CAMERA VIEW**

*Deze functie vereist een IP-Gateway.* Activeer de IP-camera View met code:

IP-camera's 8880

IP-Camera View wordt enkel in de APP ondersteund indien de firmware-versie van deze binnenpost hoger of gelijk aan is:

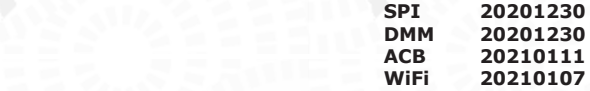

*\* Om de firmware-versie te raadplegen tik verschillende malen in de linkerbovenhoek van het startscherm op je monitor.*

#### **Mastercode Reset op D22S buitenpost**

Om de mastercode te resetten op buitenposten met een codeklavier (D22S) is het noodzakelijk om een code in te geven op de binnenpost.

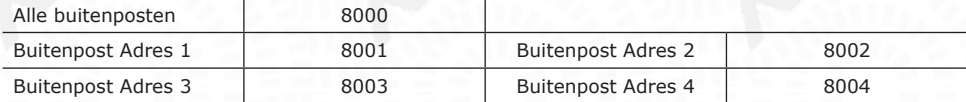

#### **Bepaal de verlichtingstijd van de buitenpost**

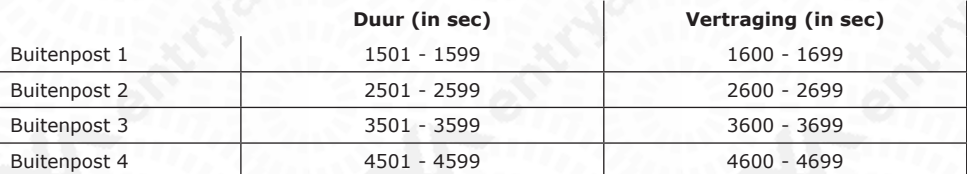

#### **Slave-binnenposten aanschakelen bij aanbellen**

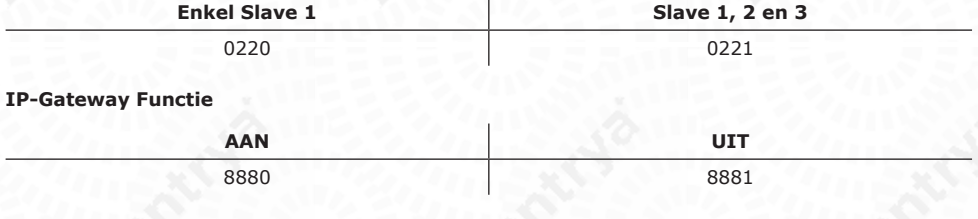

#### **Verlichtingsfunctie beschikbaar via IP-Gateway**

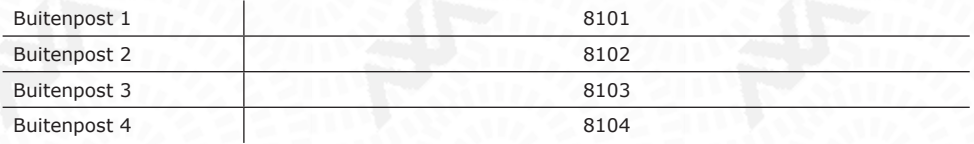

### **Installatie**

Iedere woning heeft steeds één hoofd-binnenpost en optioneel meerdere bijkomende binnenposten. **Er kan dus per woning één binnenpost verbonden zijn met Wi-Fi.**

### **Registreren**

**12**

Registreer jezelf op de app aan de hand van een email-adres of telefoonnummer. Indien je registreert via email, moet je een toegestuurde activatiemail bevestigen. Registreer je via telefoonnummer, vraag dan een verificatiecode op en geef deze in.

### **Login**

Geef je emailadres of telefoonnummer in samen met je wachtwoord. Druk op de knop 'Log in' om te bevestigen.

### **Nieuw apparaat toevoegen via QR-code**

Druk op de '+'-knop om een apparaat toe te voegen. Kies 'Scan QR-code op mobiele telefoon om toe te voegen' en scan de QR-code op de achterzijde van de 'MASTER'-binnenpost.

Kies 'Hotspot'-modus en start met een reset van de Wi-Fi om het apparaat te initialiseren.

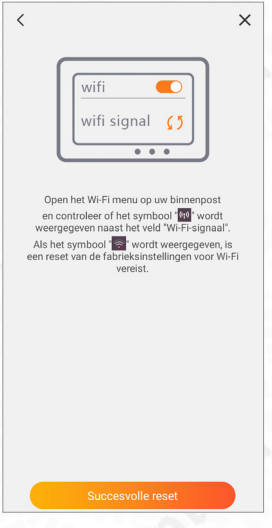

Kies het gewenste Wi-Fi-netwerk waarmee je de installatie wenst te verbinden.

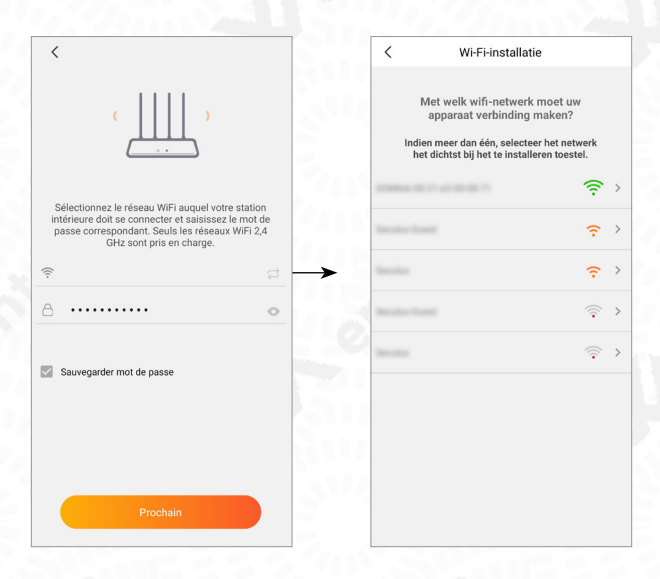

Geef het wachtwoord van het Wi-Fi-netwerk in. De App zal proberen om de binnenpost met het netwerk te verbinden.

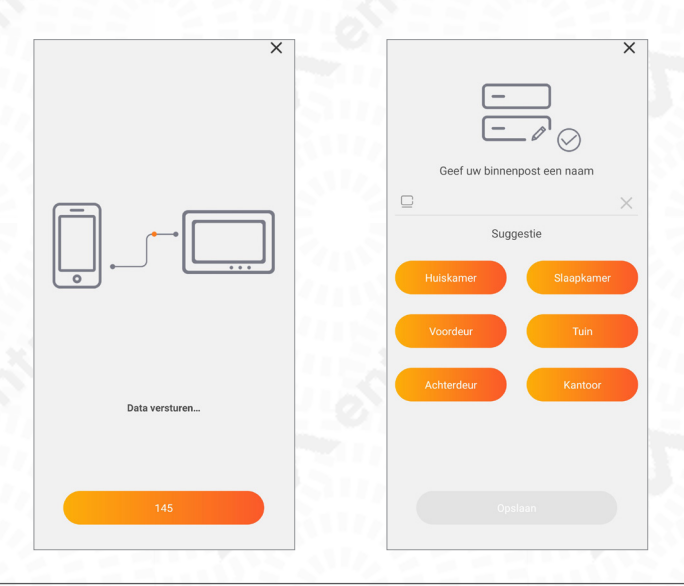

Zodra de verbinding geslaagd is, stel je een pincode in en kun je verbinding maken met de buitenpost.

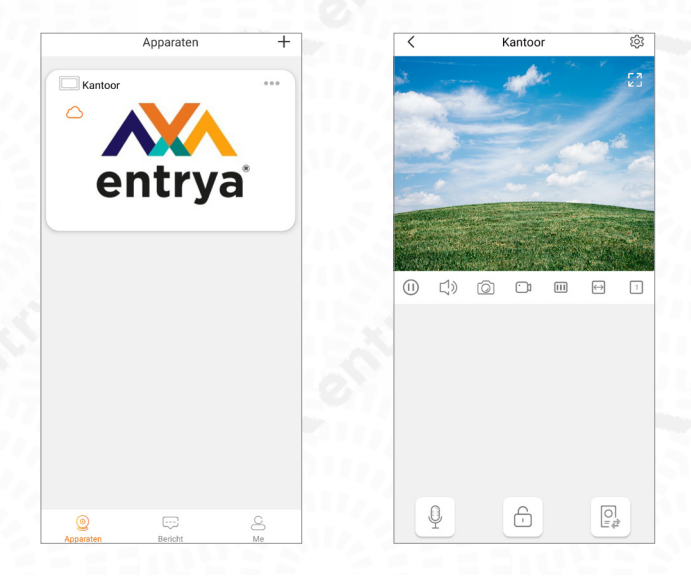

### **Nieuw apparaat handmatig toevoegen**

- Druk op de '+'-knop om een apparaat toe te voegen.
- Selecteer "Handmatig toevoegen" and kies "Video Intercom"
- Geef het UID en wachtwoord van binnenpost in en druk Volgende
- Kies de optie Hot Spot.
- HOT SPOT
- Geef de naam (SSID) en het wachtwoord in van het WiFi-netwerk waarmee u verbinding wenst.
- Volg de stappen in de APP om je toestel toe te voegen.

#### **OPGELET!**

**Om een goede werking te garanderen moeten alle machtigingen van de APP worden toegestaan.**

#### **OPGELET!**

**De Hot Spot-naam van de binnenpost is IDS9459AWXXXX. Het wachtwoord is de UID.**

### **Reeds verbonden apparaat toevoegen**

- Druk op de '+'-knop om een apparaat toe te voegen.
- Scan de QR-code van de binnenpost.
- Indien de binnenpost online is, kun je het reeds ingestelde wachtwoord opgeven

# **App gebruiken**

Zodra je verbinding maakt met je buitenpost, kun je deze instellen, bedienen en beheren.

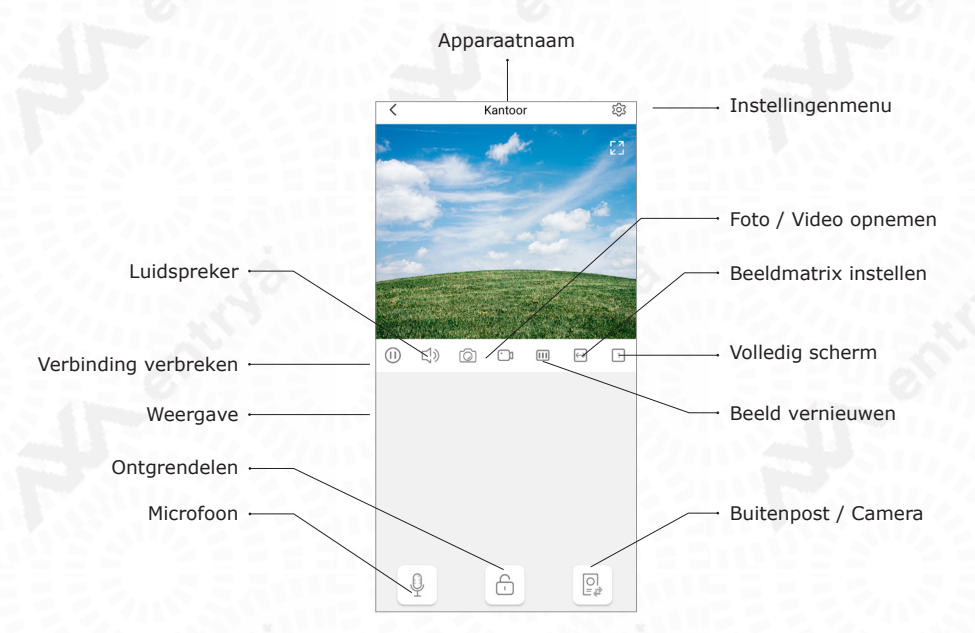

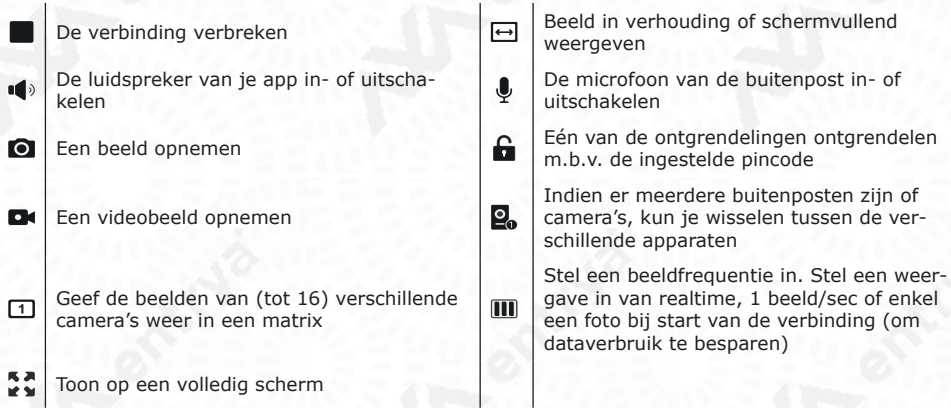

**15**

### **Apparaat-instellingen**

Wijzig de toestelnaam, wachtwoord of het Wi-Fi-netwerk door middel van het Instellingenmenu. Stel in of er een belsignaal mag gegeven worden. Stel de correcte tijdzone in en de gewenste beelden audio-kwaliteit (om het dataverbruik te besparen).

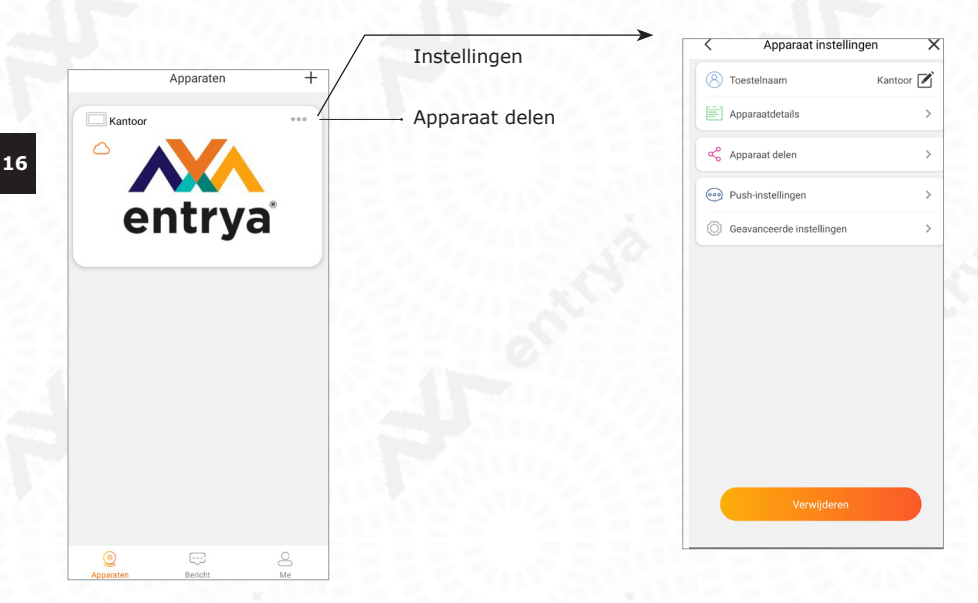

### **Apparaat delen**

Druk op 'Apparaat delen' en kies een optie om je buitenpost met andere gebruikers te delen. Laat de nieuwe gebruiker de QR-code scannen met zijn Facila Next-app. Je kunt nadien de toegang tot het toestel beheren en uitschakelen per gebruiker.

### **CE Conformiteitsattest**

Hierbij verklaart Entrya Technologies BVBA, dat het type radioapparatuur M71W conform is met Richtlijn 2014/53/EU.

https://www.entrya.com/ce